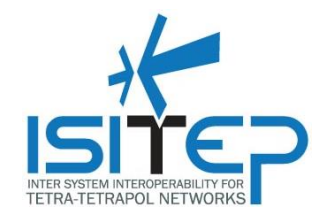

# **ISITEP D6.1.4 - INFRASTRUCTURES DIMENSIONING TOOL**

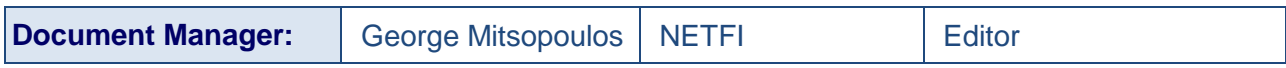

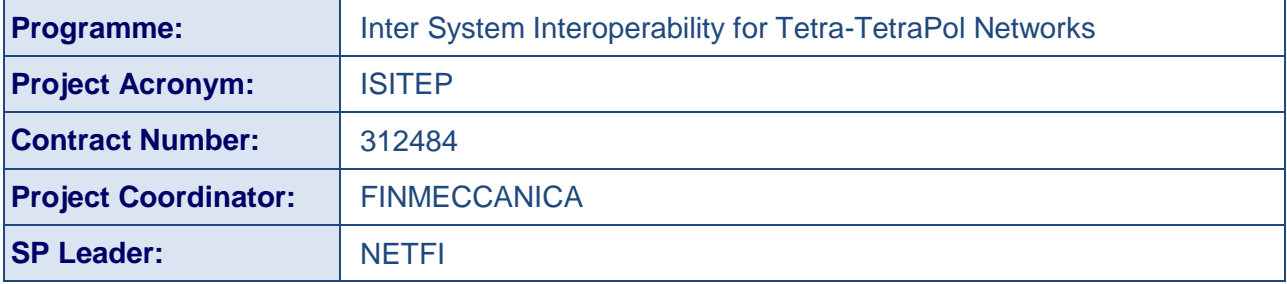

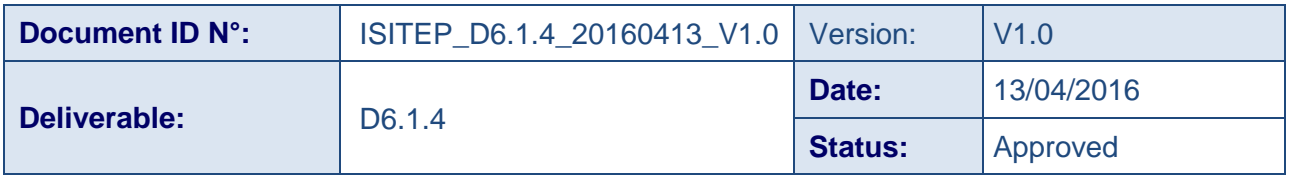

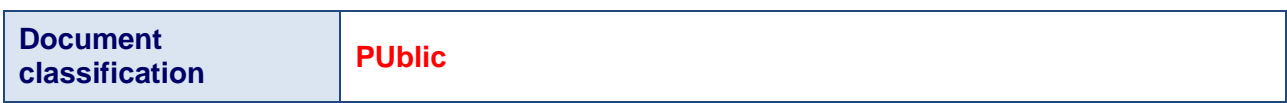

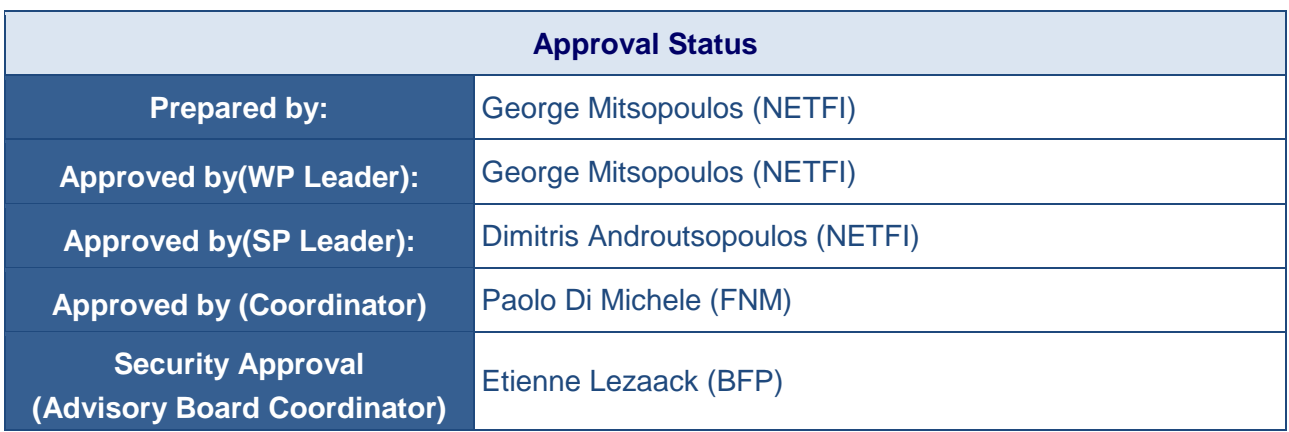

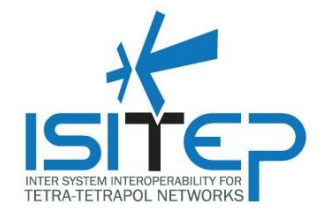

## **CONTRIBUTING PARTNERS**

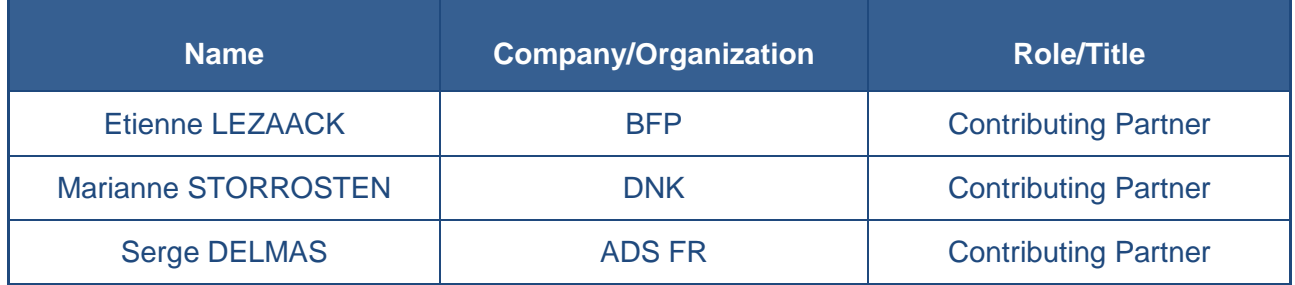

## **DISTRIBUTION LIST**

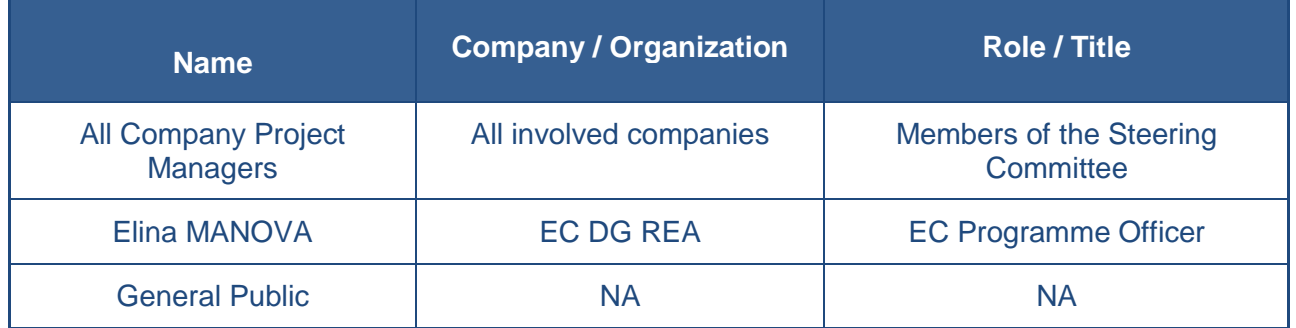

### **REVISION TABLE**

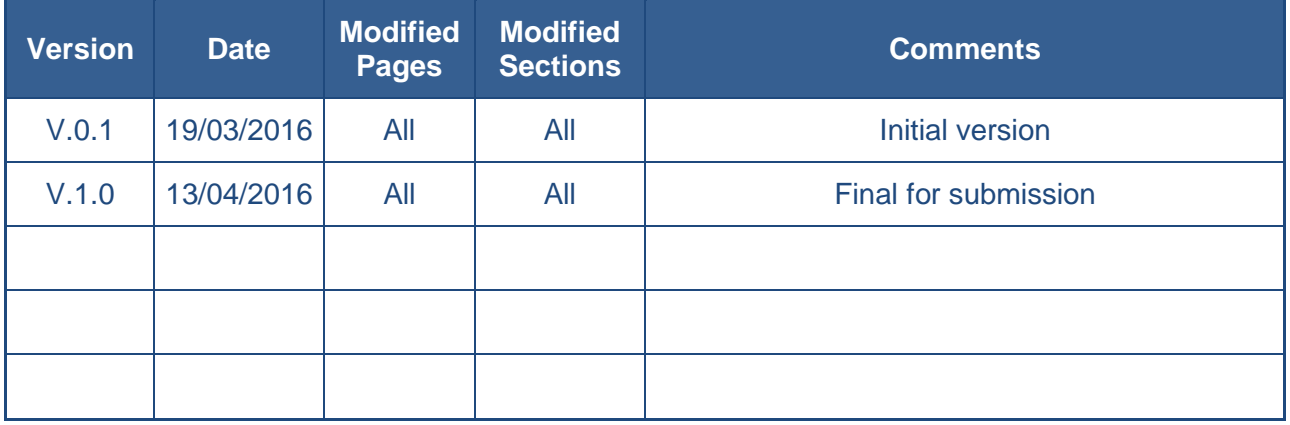

ID: ISITEP\_D6.1.4\_20160413\_V1.0

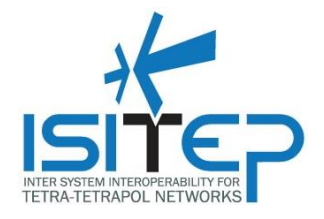

#### **PUBLISHABLE EXTENDED ABSTRACT**

This document includes a general description of and a user guide (demonstration) for the Infrastructure Dimensioning Tool. The Infrastructure Dimensioning Tool integrates Network dimensioning sub-tool design and implementation and the Logistic tool will support the deployment of the ISI developed solution by assisting the stakeholders' decision makers through the provision of the network elements required for the realization of the anticipated interoperability functionalities. The dimensioning tool will receive input related to the "disaster" area (the area where common transnational operations take place), such as the number and the type of the first responder forces that are expected to operate in the area, as well as information related to the existing infrastructures (e.g. Base Stations, Switching nodes, etc.). In addition, information related to end user traffic load, available traffic resources, bandwidth requirements of the ISI connections will also be taken into account. The output of the tool will be an estimate of all the network elements required to fulfill the communication needs within each operational scenario.

*The document is classified as Public as it does not deal with any potential security frameworks and mechanisms of the ISITEP security solution for network interconnection and there are no national security sensitive issues in the document.*

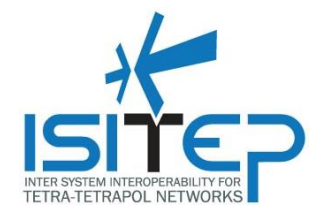

#### **CONTENTS**

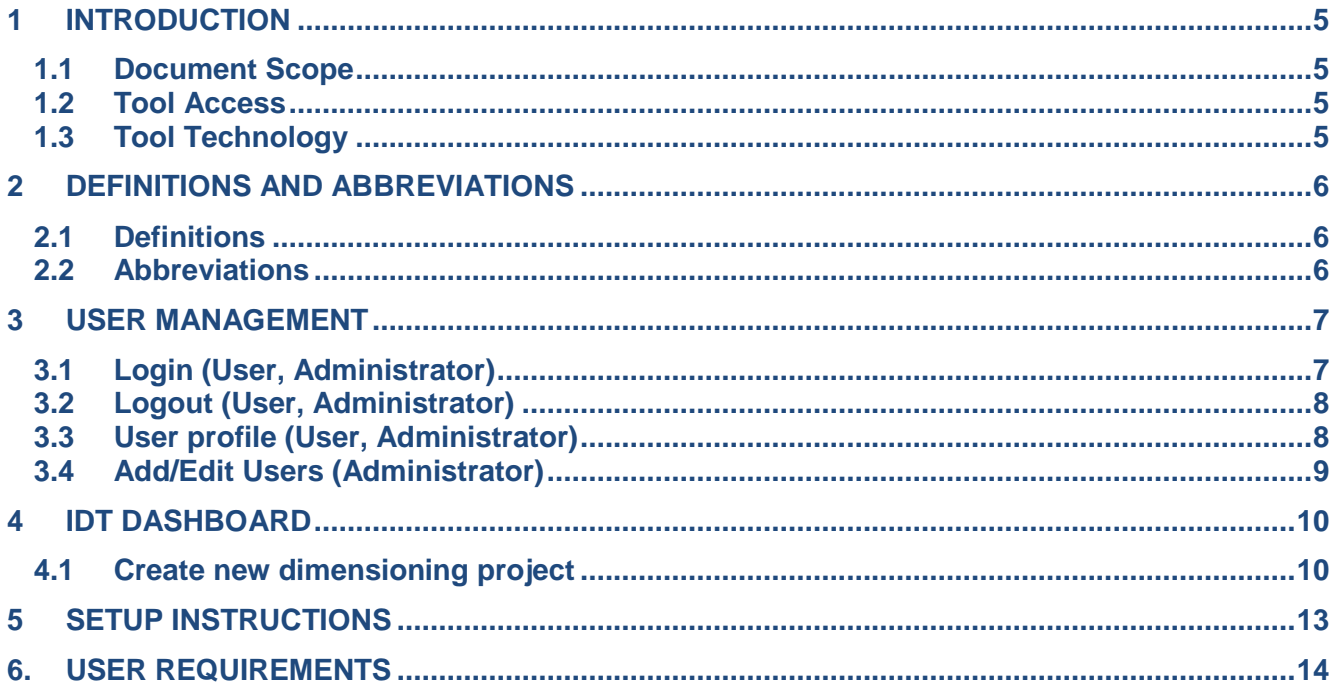

#### **FIGURES**

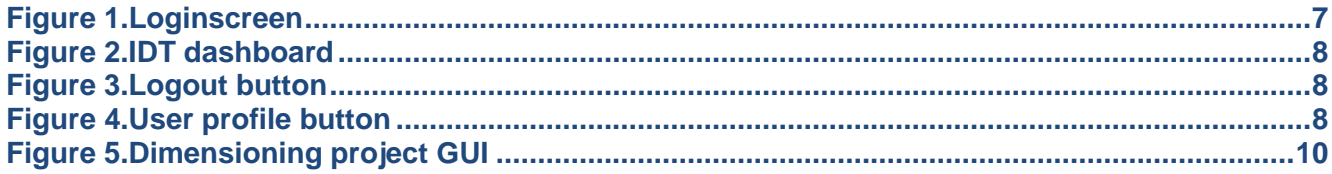

**Page4/14** 

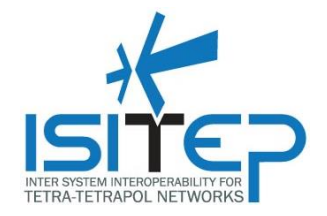

#### <span id="page-4-0"></span>**1 INTRODUCTION**

The ISITEP project pursues the vision of allowing first responders of European ISITEP federated countries to seamlessly interoperate by overcoming current operational and technological barriers. New European entrants will be easily federated into the ISITEP European network to achieve seamless interoperability.

To support ISITEP's vision for user interoperability Infrastructure Dimensioning Tool is developed in order to provide dimensioning, in a fast and accurate manner, for areas of interest during emergency.

This document will provide a general description of the Infrastructure Dimensioning Tool as integrated by the two sub tools, Networking Dimensioning sub-tool and Logistics sub-tool.

#### <span id="page-4-1"></span>**1.1 Document Scope**

This document presents the integration of Network dimensioning sub-tool and logistic sub-tool into one Infrastructures dimensioning tool. The integrated IDT solution provides a unified work environment.

#### <span id="page-4-2"></span>**1.2 Tool Access**

You can access the tool in the URL <http://eu.majorproject.net/>

In order to access the tool functions the user must have valid login credentials.

There are two user levels, Administrators and Users.

To login as a demo user use the following credentials:

E-mail: user@ isiteptools.com

Password: User1@

#### <span id="page-4-3"></span>**1.3 Tool Technology**

The tool has been built with Microsoft ASP.NET MVC 5 using C# and javascript programming languages.

SQL Server 2012 database server has been used in order to store user and content data.

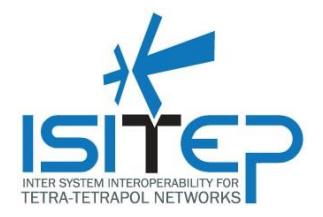

#### <span id="page-5-0"></span>**2 DEFINITIONS AND ABBREVIATIONS**

#### <span id="page-5-1"></span>**2.1 Definitions**

This section intends to capture the definitions of some key terms used in the document for the purpose of increased consistency. Most of the definitions are obtained from official 3GPP and ETSI documents:

**Access control**: the prevention of unauthorized use of resources, including the use of a resource in an unauthorized manner.

**Authentication**: the act of positively verifying that the true identity of an entity (network, user) is the same as the claimed identity.

**Confidentiality**: the property that information may not be available or disclosed to unauthorized individuals, entities or processes.

#### <span id="page-5-2"></span>**2.2 Abbreviations**

For the purposes of the present document, the following abbreviations apply:

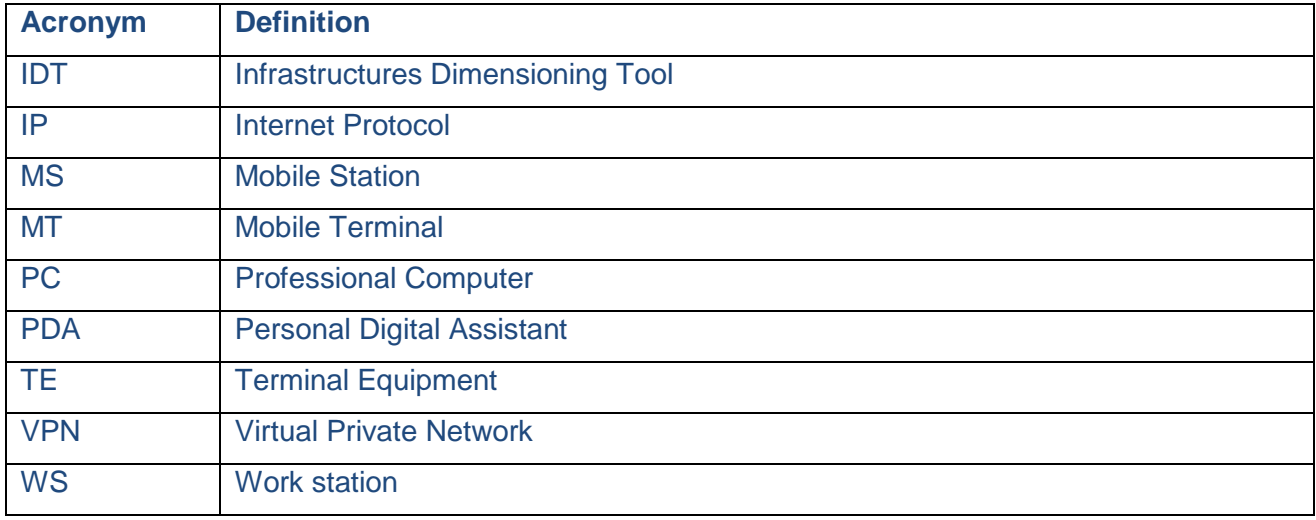

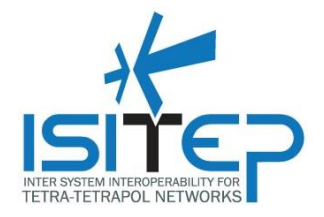

#### <span id="page-6-0"></span>**3 USER MANAGEMENT**

The user management of IDT has been developed using Microsoft ASP.NET Identity framework.

The implementation of Controller layer exists at C# file AccountController.cs under the Controller sub directory on source code of the software project.

#### <span id="page-6-1"></span>**3.1 Login (User, Administrator)**

A user can login on IDT using the form displayed in Figure1. After entering a valid email (which is also the username) and password and clicking login the user is navigated in IDT dashboard (Figure 2).

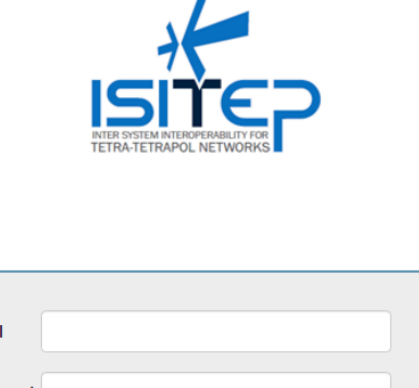

Emai

<span id="page-6-2"></span>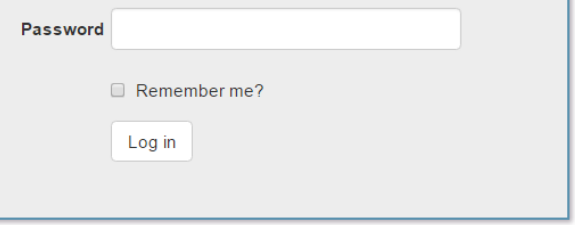

**Figure 1.Loginscreen**

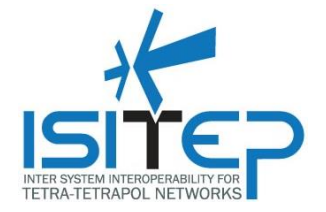

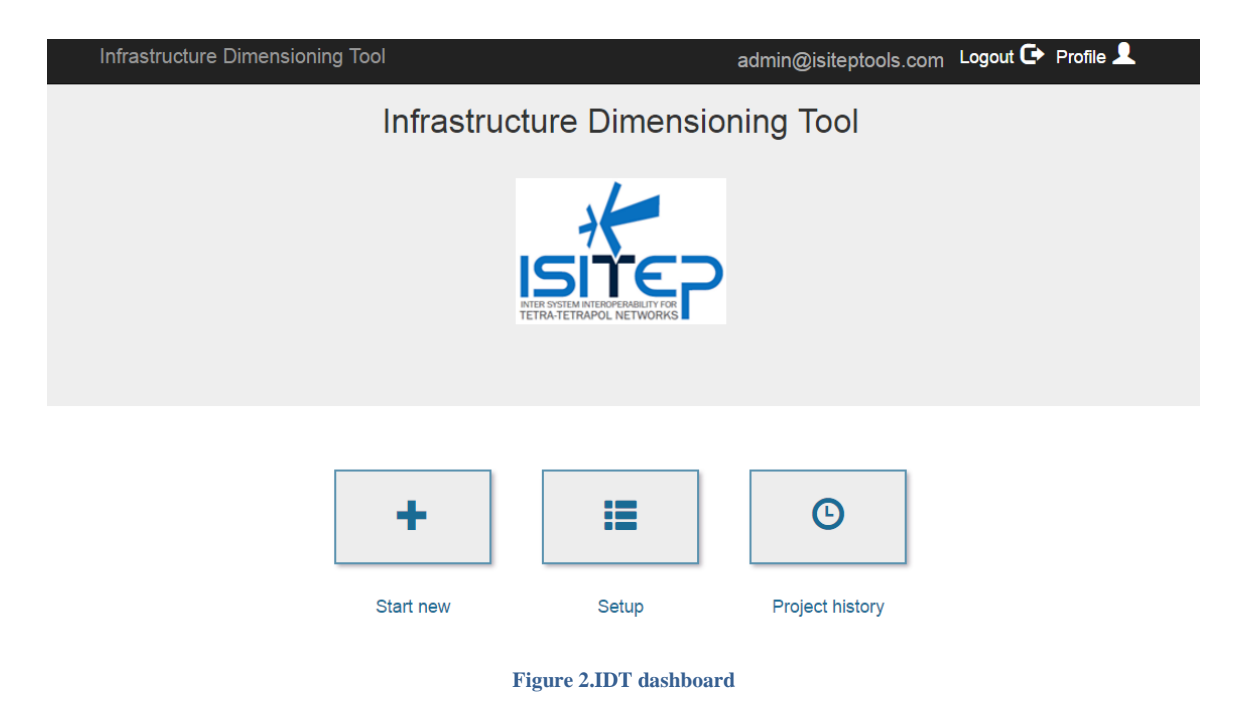

### <span id="page-7-2"></span><span id="page-7-0"></span>**3.2 Logout (User, Administrator)**

By clicking on the button displayed in Figure3, always available in IDT GUI in each section, the user can log out from his current session.

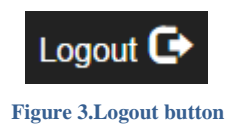

#### <span id="page-7-3"></span><span id="page-7-1"></span>**3.3 User profile (User, Administrator)**

By clicking the user profile button displayed in Figure4, available always at the GUI in each section, the user can:

- a. Change password
- <span id="page-7-4"></span>b. Create new users, in case the logged in user is the Administrator

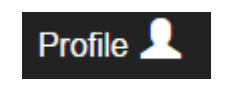

**Figure 4.User profile button**

Date: 13-04-2016 Approval status: Approved **Page8/14**

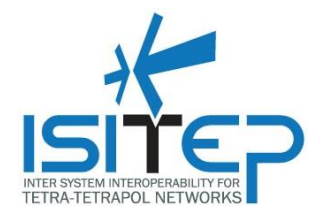

### <span id="page-8-0"></span>**3.4 Add/Edit Users (Administrator)**

By clicking the user profile button displayed in Figure4, available always at the GUI in each section, the user can the Administrator can create new users.

Date: 13-04-2016 Approval status: Approved **Page9/14**

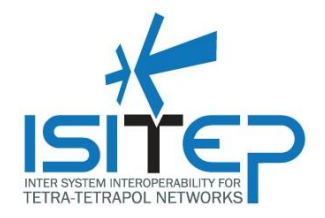

#### <span id="page-9-0"></span>**4 IDT DASHBOARD**

#### <span id="page-9-1"></span>**4.1 Create new dimensioning project**

By clicking on the button labeled "Start new project" from the IDT dashboard (as seen in Figure2) the user can start anew dimensioning project or load an existing one.

In Figure 5 the GUI of the dimensioning project is displayed.

Further information about usage and technical implementation of the dimensioning project section can be found at D6.1.2 Network dimensioning sub-tool.

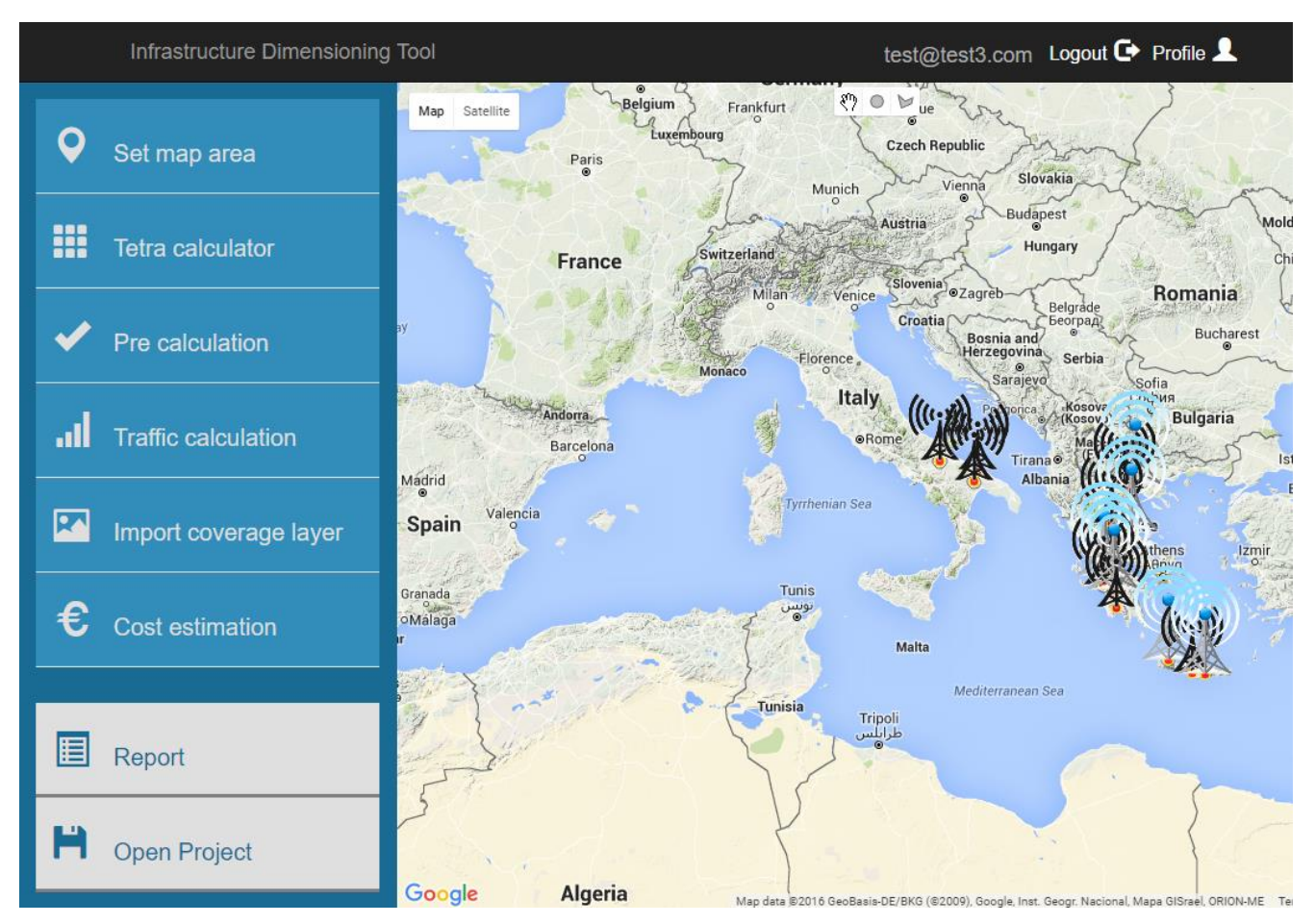

<span id="page-9-2"></span>**Figure 5.Dimensioning project GUI**

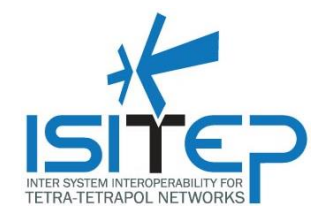

#### **4.2 Setup parameters**

By clicking on the button labeled "Setup parameters" from the IDT dashboard the user can view the system setup environment containing sections for adding and modifying station models of several types (Tetra base stations, TetraPOL base stations, vehicle stations and handheld devices).

By clicking on the tab labeled "Manage TBS" the user can add/edit or remove base stations assigned to a specific location. Also, the user can import massively base stations from excel file using a specific template, upload and review images visualizing base station coverage.

The GUI of the "setup parameters" section can be seen in Image5 (the tab "Manage TBS" has been selected).

Further information about the usage of the setup parameters section can be found at ISITEP\_D6.1.3 Logistics tool and ISITEP\_D6.1.2 Network dimensioning sub-tool.

| test@test3.com Logout ← Profile<br>Infrastructure Dimensioning Tool |                          |                    |                  |                  |                                     |                    |                       |
|---------------------------------------------------------------------|--------------------------|--------------------|------------------|------------------|-------------------------------------|--------------------|-----------------------|
| <b>Station Models</b><br>Manage TBS                                 | <b>TBS Name</b>          | <b>Model</b>       | Latitude         | Longitude        | Is On?                              | <b>Project</b>     |                       |
|                                                                     | <b>Base Station Area</b> | Selex <sub>S</sub> | 37.9441975007541 | 21.4013671875    | $\left[ \sqrt{\phantom{a}} \right]$ | <b>New Project</b> | Edit<br><b>Delete</b> |
| <b>Manage Existing Base</b><br><b>Stations</b>                      | <b>Base Station Area</b> | Selex S            | 37 0562730613023 | 21 9781494140625 | $\omega^{\mu}$                      | <b>New Project</b> | Edit<br><b>Delete</b> |
| <b>Add Existing BS</b>                                              | <b>Base Station Area</b> | Motorola MTS1      | 37 6783860412612 | 24 0010070800781 | $\left[ \mathcal{A} \right]$        | <b>New Project</b> | Edit<br><b>Delete</b> |
| <b>Import Excel Sheet</b>                                           | <b>Base Station Area</b> |                    | 38 4105582509461 | 22 950439453125  | $\Box$                              | New Project        | Edit<br><b>Delete</b> |
| <b>Download Excel template</b>                                      | <b>Korinthos</b>         | Motorola MTS1      | 37.8401568360413 | 22.8515625       | $\Box$                              | <b>New Project</b> | Edit<br><b>Delete</b> |
| <b>TBS Coverage Images</b>                                          | <b>Base Station Area</b> |                    | 35 2545909746502 | 24 752197265625  | $\Box$                              | <b>New Project</b> | Edit<br><b>Delete</b> |
| Upload Image                                                        | <b>Base Station Area</b> | Motorola MTS1      | 40.473330251763  | 22.3413848876953 | $\left[ \mathcal{A} \right]$        | Project Bt         | Edit<br><b>Delete</b> |
| <b>View Gallery</b>                                                 | <b>Base Station Area</b> |                    | 37.7077264528905 | 21.5304565429688 | $\Box$                              | Project Bt         | Edit<br><b>Delete</b> |
|                                                                     | <b>Base Station Area</b> | Motorola MTS1      | 39.5040407055841 | 2181884765625    | $\Box$                              | <b>Project Bt</b>  | Edit<br><b>Delete</b> |

*Image5. Setup parameters section*

#### **4.3 Project history**

By clicking on the button labeled "Project history" from IDT dashboard, the user is navigated in the GUI shown in Image6.

In this section the user can review all the projects s/he has created on IDT system.

By clicking on the project form list on the left area of the screen, the user can see its report on the right area.

The project report contains information regarding the number of base stations and TxRxs that have been added and the total cost of the project.

Also, there is a listing of the base stations in the project. Each base station can be selected to review its details on the information area on the right of the base station list.

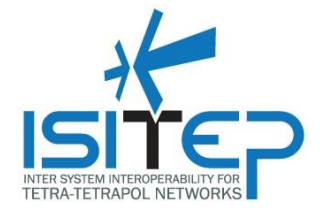

#### Infrastructure Dimensioning Tool

test@test3.com Logout <sup>●</sup> Profile <u>●</u>

#### **Dimensioning Projects**

New Project

Project Bt

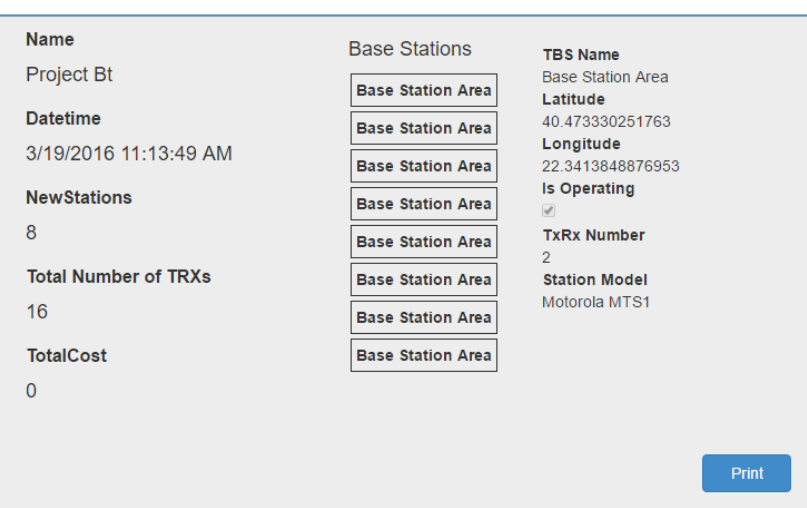

*Image6. Project history GUI*

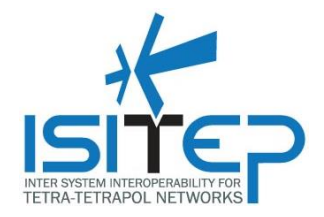

#### <span id="page-12-0"></span>**5 SETUP INSTRUCTIONS**

For installing and running IDT on a PC running Microsoft Windows (7 or higher version) it is needed to be already installed:

- a) Microsoft Visual Studio 2015
- b) Microsoft SQL Server 2012 or Microsoft SQL Server Express with SQL Server management studio

In order to install and run IDT tool follow these steps:

- a) Open the software project solution file "NetDimensioningTool.sln" located under the directory "NetDimensioningTool" on the source code of the project, using Microsoft Visual Studio 2015.
- b) Modify the content of the file Web.config located into the source code root folder, adding your database server username and password along with the database server name in the fields depicted with **Example** in the following cde example.

<connectionStrings>

<add name="DefaultConnection" connectionString="Data Source=(LocalDb)\MSSQLLocalDB;AttachDbFilename=|DataDirectory|\aspnet-NetDimenisoningTool-20151027114113.mdf;Initial Catalog=aspnet-NetDimenisoningTool-20151027114113;Integrated Security=True" providerName="System.Data.SqlClient" />

<add name="EntitiesW" connectionString="Data Source=localhost;Initial Catalog=NetToolDB;Persist Security Info=True;User ID= \_\_\_\_\_\_\_\_\_\_\_\_\_\_\_;Password= providerName="System.Data.SqlClient" />

<add name="Entities" connectionString="Data Source=\_\_\_\_\_\_\_\_\_\_\_\_\_\_\_\_\_;Initial Catalog=NetDimensioningTool.Models.NetTool.NetToolContext;Persist Security Info=True;Integrated Security=True" providerName="System.Data.SqlClient" />

</connectionStrings>

- c) Build and run the project on the localhost.
- d) At first run, the database will be automatically created with the initial data included.
- e) In order to publish the project to a specific web server, right click the project entry through visual studio and select Publish. You can choose from the publish wizard that appears the desired publish method, enter the required server environment fields and click publish in order to start the process of deploying the project to the web server.

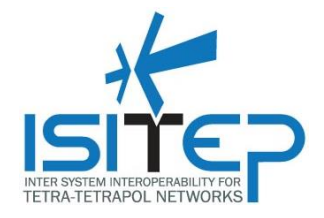

#### <span id="page-13-0"></span>**6. USER REQUIREMENTS**

The user must have IE (version 9 or newer) or Chrome (version 49 or newer) in order to access and use the tool.

An internet connection is required. Although the tool can work even over dial-up connections, a broadband connection (speed more than 0.5 Mbps) is suggested for better performance.